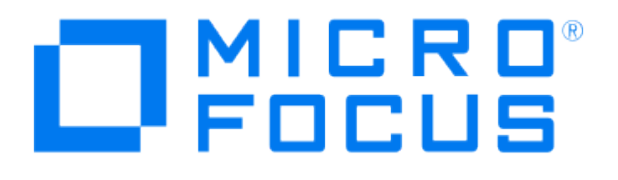

# **Micro Focus Security ArcSight Connectors**

# **SmartConnector for Cisco Catalyst OS Syslog**

**Configuration Guide**

**June, 2018**

#### Configuration Guide

#### SmartConnector for Cisco Catalyst OS Syslog

June, 2018

Copyright © 2006 – 2017; 2018 Micro Focus and its affiliates and licensors.

#### **Warranty**

The only warranties for products and services of Micro Focus and its affiliates and licensors ("Micro Focus") are set forth in the express warranty statements accompanying such products and services. Nothing herein should be construed as constituting an additional warranty. Micro Focus shall not be liable for technical or editorial errors or omissions contained herein. The information contained herein is subject to change without notice.

#### Restricted Rights Legend

Confidential computer software. Except as specifically indicated otherwise, a valid license from Micro Focus is required for possession, use or copying. Consistent with FAR 12.211 and 12.212, Commercial Computer Software, Computer Software Documentation, and Technical Data for Commercial Items are licensed to the U.S. Government under vendor's standard commercial license.

#### Trademark Notices

Adobe™ is a trademark of Adobe Systems Incorporated. Microsoft® and Windows® are U.S. registered trademarks of Microsoft Corporation. UNIX® is a registered trademark of The Open Group.

#### **Revision History**

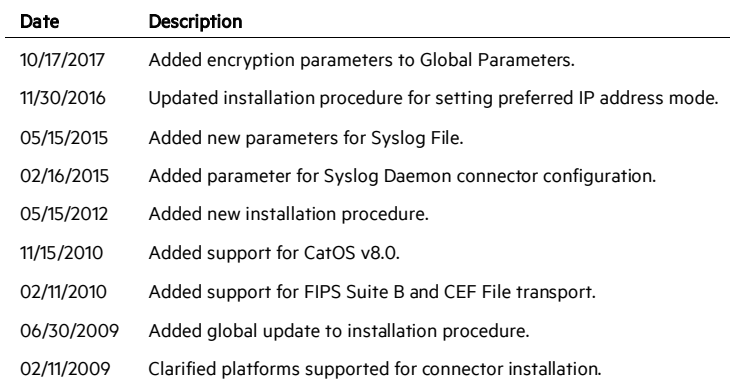

# SmartConnector for Cisco Catalyst OS Syslog

This guide provides information for installing the SmartConnector for Cisco Catalyst OS Syslog and configuring the device for event collection. Cisco Catalyst Switch devices using CatOS versions 5.0 and 8.0 are supported.

# Product Overview

The Cisco Catalyst Switches are fixed-configuration, stackable standalone switches that provide wire-speed Fast Ethernet and Gigabit Ethernet connectivity. Differing models of the Catalyst switches offer distinct sets of software features and a range of configurations.

#### Configuration

#### **Configure the System Message Log**

The system message logging facility provides you with logging information for monitoring and troubleshooting, and lets you select the types of logging informaiton captured and the destination of the captured information.

By default, Cisco Catalyst logs normal but significant system messages to its internal buffer and sends these messages to the system console. You can specify which system messages should be saved based on the type of facility and the severity level. Messages can be time-stamped to enhance real-time debugging and management.

The Cisco Catalyst switches ship with the following default configuration:

System message logging to the console is enabled. System message logging to Telnet sessions is enabled. Logging server is disabled. Syslog server IP address is not configured. Server facility is LOCAL7. Server severity is Warnings (4). Logging buffer size is 500. Logging history size is 1 Timestamp option is disabled

When you first log on to the switch console, enter the show logging command to display the default configuration.

#### **Change Logging Defaults**

To change the default system message logging facility and severity levels, perform one of these tasks in privileged mode:

Set the default facility and severity level for system messages.

set logging level facility severity [default]

Disable system message logging to the console.

set logging console disable

Examples:

To change the default system message logging facility and severity levels for the Cisco Discovery Protocol (CDP) to severity level 3:

Console> (enable) set logging level cdp 3

To disable system message logging to the console:

Console> (enable) set logging console disable

#### **Configure the Syslog Daemon**

Before you can send system log messages to a UNIX syslog server, you must configure the syslog daemon on the UNIX server. To configure the syslog daemon, log in as root and perform these steps:

1 Add a line such as the following in the file /etc/syslog.conf:

user.debug /var/log/myfile.log

P There must be five tab characters between user.debug and /var/log/myfile.log. Refer to entries in the /etc/syslog.conf file for further examples.

The switch sends messages according to specified facility types and severity levels. The user keyword specifies the UNIX logging facility. The messages from the switch are generated by user processes. The debug keyword specifies the severity level of the condition being logged. You can set UNIX systems to receive all messages from the switch.

- 2 Create the log file by entering these commands at the UNIX shell prompt:
	- \$ touch /var/log/myfile.log
	- \$ chmod 666 /var/log/myfile.log

3 Make sure the syslog daemon reads the new changes by entering this command:

```
$ kill -HUP \Qcat /etc/syslog.pid
```
#### **Configure Syslog Servers**

To configure the switch to log messages to a syslog server, perform this task in privileged mode:

1 Add a syslog server to the configuration.

set logging server ip\_addr

2 Enable system message logging to configured syslog servers.

set logging server enable

3 Set the facility and severity level for syslog server messages.

set logging server facility server\_facility\_parameter set logging server severity server\_severity\_level

You can configure a maximum of three syslog servers at any time.

#### **Examples**

To add a new syslog server with an IP address of 171.69.192.205 to the system logging server table:

Console> (enable) set logging server 171.69.192.205

To enable system message logging to a configured syslog server:

Console> (enable) set logging server enable

To set the syslog server facility to local0:

Console> (enable) set logging server facility local0

To set the syslog server severity level to 4:

Console> (enable) set logging server severity 4

To remove a syslog server from the configuration, perform this task in privileged mode:

clear logging server ip\_addr

To remove a syslog server from the configuration, perform this task in privileged mode:

clear logging server ip\_addr

To delete the syslog server 171.69.192.207 from the configuration:

Console> (enable) clear logging server 171.69.192.207

To disable logging to the syslog server, perform this task in privileged mode:

set logging server disable

To disable system message logging to a configured syslog server:

Console> (enable) set logging server disable

To limit the number of messages buffered, perform this task in privileged mode:

set logging buffer buffer\_size

To limit to 200 the number of messages stored in the buffer:

Console> (enable) set logging buffer 200

To enable or disable the system logging messages timestamp, perform this task in privileged mode:

set logging timestamp {enable | disable}

To enable the timestamp display on system logging messages:

Console> (enable) set logging timestamp enable

#### **Configure the Syslog SmartConnectors**

The three ArcSight Syslog SmartConnectors are:

Syslog Daemon Syslog Pipe Syslog File

#### **The Syslog Daemon SmartConnector**

The Syslog Daemon SmartConnector is a syslogd-compatible daemon designed to work in operating systems that have no syslog daemon in their default configuration, such as Microsoft Windows. The SmartConnector for Syslog Daemon implements a UDP receiver on port 514 (configurable) by default that can be used to receive syslog events. Use of the TCP protocol or a different port can be configured manually.

If you are using the SmartConnector for Syslog Daemon, simply start the connector, either as a service or as a process, to start receiving events; no further configuration is needed.

#### P Messages longer than 1024 bytes may be split into multiple messages on syslog daemon; no such restriction exists on syslog file or pipe.

#### **The Syslog Pipe and File SmartConnectors**

When a syslog daemon is already in place and configured to receive syslog messages, an extra line in the syslog configuration file  $(xsyslog.conf)$  can be added to write the events to either a file or a system *pipe* and the ArcSight SmartConnector can be configured to read the events from it. In this scenario, the ArcSight SmartConnector runs on the same machine as the syslog daemon.

The Syslog Pipe SmartConnector is designed to work with an existing syslog daemon. This SmartConnector is especially useful when storage is a factor. In this case, syslogd is configured to write to a named pipe, and the Syslog Pipe SmartConnector reads from it to receive events.

The Syslog File SmartConnector is similar to the Pipe SmartConnector; however, this SmartConnector monitors events written to a syslog file (such as messages.  $log$ ) rather than to a system pipe.

#### **Configure the Syslog Pipe or File SmartConnector**

This section provides information about how to set up your existing syslog infrastructure to send events to the ArcSight Syslog Pipe or File SmartConnector.

The standard UNIX implementation of a syslog daemon reads the configuration parameters from the /etc/rsyslog.conf file, which contains specific details about which events to write to files, write to pipes, or send to another host. First, create a pipe or a file; then modify the **/etc/rsyslog.conf** file to send events to it.

#### For syslog pipe:

1 Create a pipe by executing the following command:

mkfifo /var/tmp/syspipe

2 Add the following line to your /etc/rsyslog.conf file:

```
*.debug /var/tmp/syspipe
```
or

\*.debug |/var/tmp/syspipe

depending on your operating system.

3 After you have modified the file, restart the syslog daemon either by executing the scripts /etc/init.d/syslogd stop and /etc/init.d/syslogd start, or by sending a `configuration restart` signal.

#### On RedHat Linux, you would execute:

service syslog restart

On Solaris, you would execute:

kill -HUP `cat /var/run/syslog.pid´

This command forces the syslog daemon to reload the configuration and start writing to the pipe you just created.

#### For syslog file:

Create a file or use the default for the file into which log messages are to be written.

After editing the /etc/rsyslog.conf file, be sure to restart the syslog daemon as described above.

When you follow the SmartConnector Installation Wizard, you will be prompted for the absolute path to the syslog file or pipe you created.

# Install the SmartConnector

The following sections provide instructions for installing and configuring your selected SmartConnector.

#### **Syslog Installation**

Install this SmartConnector (on the syslog server or servers identified in the *Configuration* section) using the SmartConnector Installation Wizard appropriate for your operating system. The wizard will guide you through the installation process. When prompted, select one of the following Syslog connectors (see *Configure the Syslog SmartConnectors*in this guide for more information):

Syslog Daemon Syslog Pipe Syslog File

Because all syslog SmartConnectors are sub-connectors of the main syslog SmartConnector, the name of the specific syslog SmartConnector you are installing is not required during installation.

The syslog daemon connector by default listens on port 514 (configurable) for UDP syslog events; you can configure the port number or use of the TCP protocol manually. The syslog pipe and syslog file connectors read events from a system pipe or file, respectively. Select the one that best fits your syslog infrastructure setup.

#### **Prepare to Install Connector**

Before you install any SmartConnectors, make sure that the ArcSight products with which the connectors will communicate have already been installed correctly (such as ArcSight ESM or ArcSight Logger).

For complete product information, read the *Administrator's Guide* as well as the *Installation and Configuration* guide for your ArcSight product before installing a new SmartConnector. If you are adding a connector to the ArcSight Management Center, see the *ArcSight Management Center Administrator's Guide* for instructions, and start the installation procedure at "Set Global Parameters (optional)" or "Select Connector and Add Parameter Information."

Before installing the SmartConnector, be sure the following are available:

- Local access to the machine where the SmartConnector is to be installed
- Administrator passwords

#### **Install Core Software**

Unless specified otherwise at the beginning of this guide, this SmartConnector can be installed on all ArcSight supported platforms; for the complete list, see the *SmartConnector Product and Platform Support* document, available from the Micro Focus SSO and Protect 724 sites.

- 1 Download the SmartConnector executable for your operating system from the Micro Focus SSO site.
- 2 Start the SmartConnector installation and configuration wizard by running the executable.

#### ∥ When installing a syslog daemon SmartConnector in a UNIX environment, run the executable as 'root' user.

Follow the wizard through the following folder selection tasks and installation of the core connector software:

Introduction Choose Install Folder Choose Shortcut Folder Pre-Installation Summary Installing...

3 When the installation of SmartConnector core component software is finished, the following window is displayed:

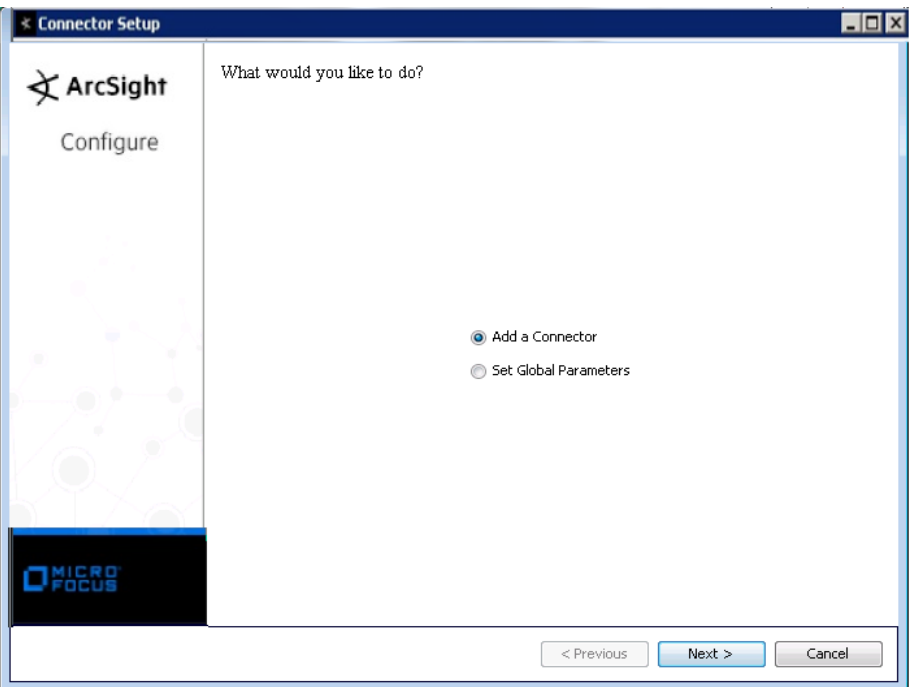

# **Set Global Parameters (optional)**

If you choose to perform any of the operations shown in the following table, do so before adding your connector. You can set the following parameters:

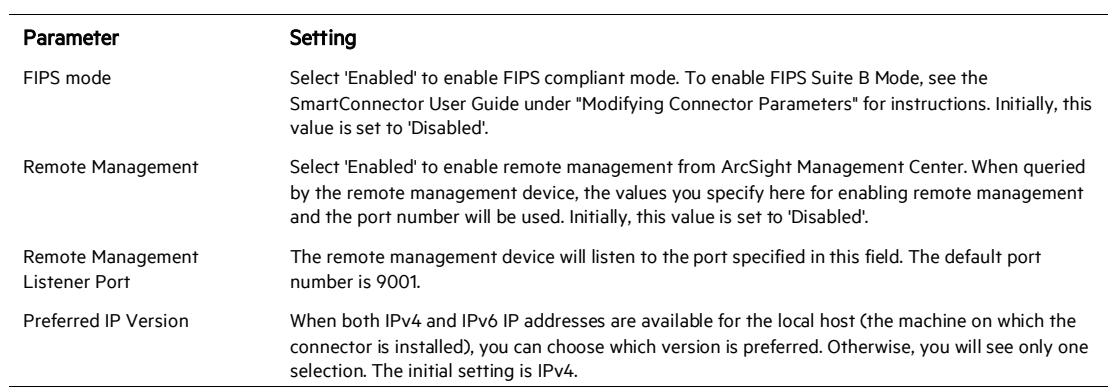

The following parameters should be configured only if you are using Micro Focus SecureData solutions to provide encryption. See the *Micro Focus SecureData Architecture Guide* for more information.

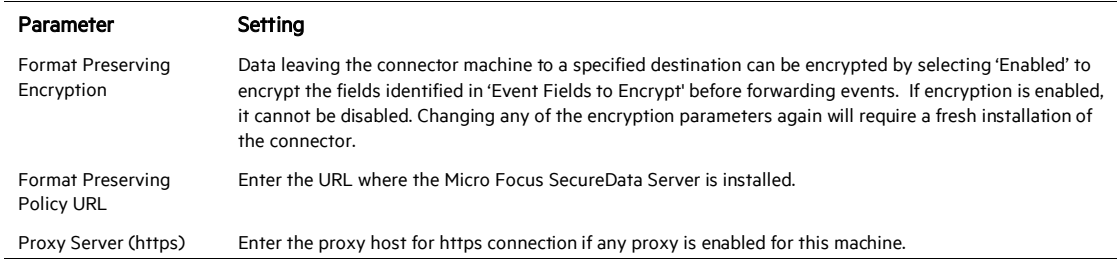

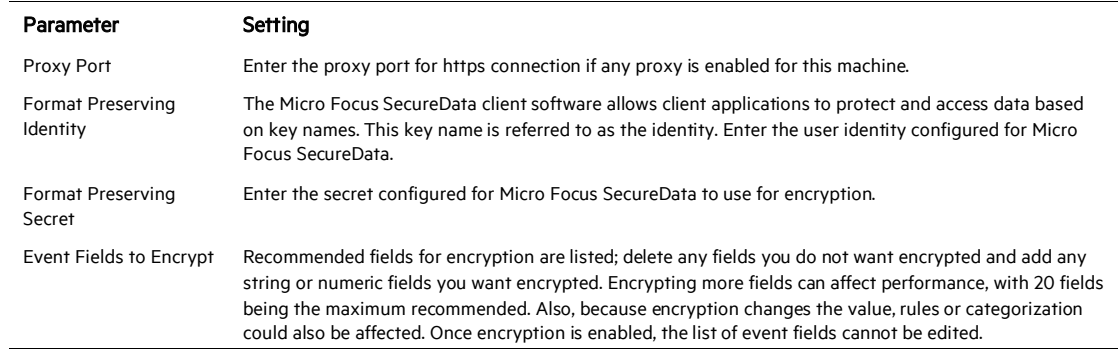

After making your selections, click Next. A summary screen is displayed. Review the summary of your selections and click Next. Click Continue to return to proceed with "Add a Connector" window. Continue the installation procedure with "Select Connector and Add Parameter Information."

## **Select Connector and Add Parameter Information**

- 1 Select Add a Connector and click Next. If applicable, you can enable FIPS mode and enable remote management later in the wizard after SmartConnector configuration.
- 2 Select Unix Syslog Daemon, Pipe, or File and click Next.
- 3 Enter the required SmartConnector parameters to configure the SmartConnector, then click Next.

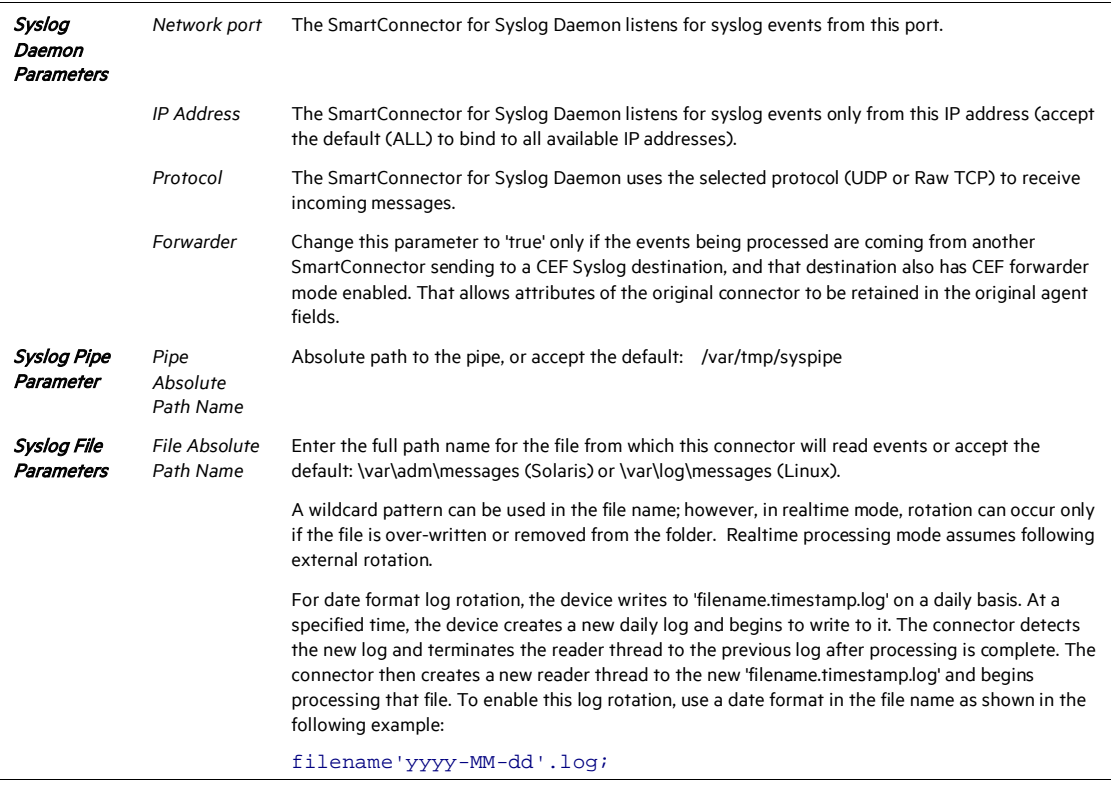

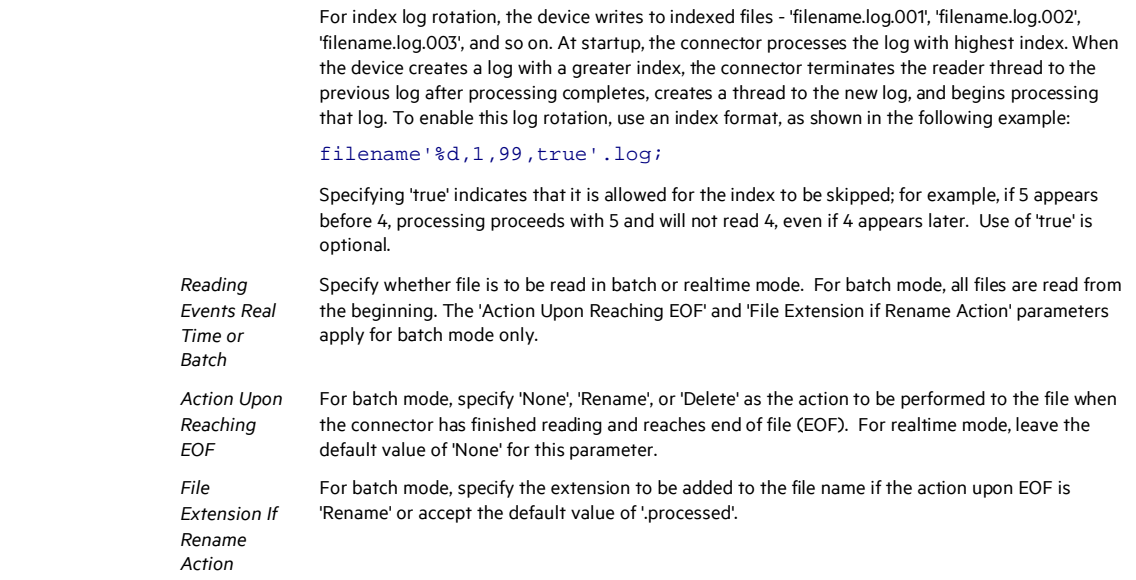

#### **Select a Destination**

- 1 The next window asks for the destination type; select a destination and click Next. For information about the destinations listed, see the *ArcSight SmartConnector User Guide*.
- 2 Enter values for the destination. For the ArcSight Manager destination, the values you enter for User and Password should be the same ArcSight user name and password you created during the ArcSight Manager installation. Click Next.
- 3 Enter a name for the SmartConnector and provide other information identifying the connector's use in your environment. Click Next. The connector starts the registration process.
- 4 If you have selected ArcSight Manager as the destination, the certificate import window for the ArcSight Manager is displayed. Select Import the certificate to the connector from destination and click Next. (If you select Do not import the certificate to connector from destination, the connector installation will end.) The certificate is imported and the Add connector Summary window is displayed.

#### **Complete Installation and Configuration**

- 1 Review the Add Connector Summary and click Next. If the summary is incorrect, click Previous to make changes.
- 2 The wizard now prompts you to choose whether you want to run the SmartConnector as a stand-alone process or as a service. If you choose to run the connector as a stand-alone process, select Leave as a standalone application, click Next, and continue with step 5.
- 3 If you chose to run the connector as a service, with Install as a service selected, click Next. The wizard prompts you to define service parameters. Enter values for Service Internal Name and Service Display Name and select Yes or No for Start the service automatically. The Install Service Summary window is displayed when you click Next.
- 4 Click Next on the summary window.
- 5 To complete the installation, choose Exit and Click Next.

For instructions about upgrading the connector or modifying parameters, see the *SmartConnector User Guide*.

# Run the SmartConnector

SmartConnectors can be installed and run in stand-alone mode, on Windows platforms as a Windows service, or on UNIX platforms as a UNIX daemon, depending upon the platform supported. On Windows platforms, SmartConnectors also can be run using shortcuts and optional Start menu entries.

If the connector is installed in stand-alone mode, it must be started manually and is not automatically active when a host is restarted. If installed as a service or daemon, the connector runs automatically when the host is restarted. For information about connectors running as services or daemons, see the *ArcSight SmartConnector User Guide*.

To run all SmartConnectors installed in stand-alone mode on a particular host, open a command window, go to \$ARCSIGHT\_HOME\current\bin and run: arcsight connectors

To view the SmartConnector log, read the file

\$ARCSIGHT\_HOME\current\logs\agent.log; to stop all SmartConnectors, enter  $C \text{tr} \mathbb{1} + C$  in the command window.

#### Device Event Mapping to ArcSight Fields

The following section lists the mappings of ArcSight data fields to the device's specific event definitions. See the *ArcSight Console User's Guide* for more information about the ArcSight data fields.

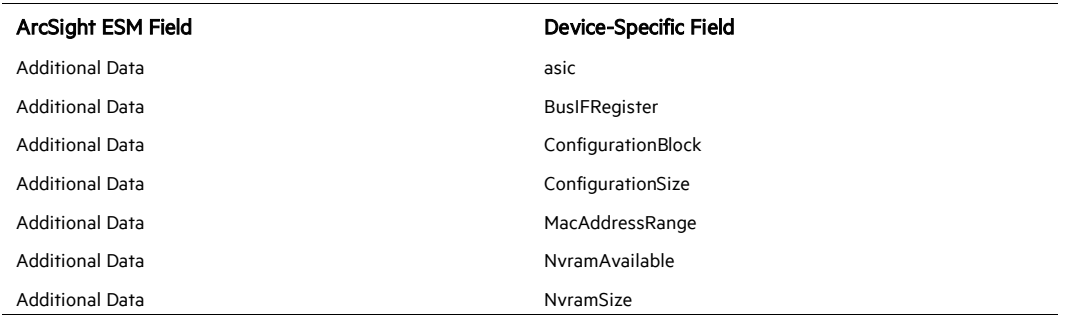

#### Cisco Catalyst OS Field Mappings

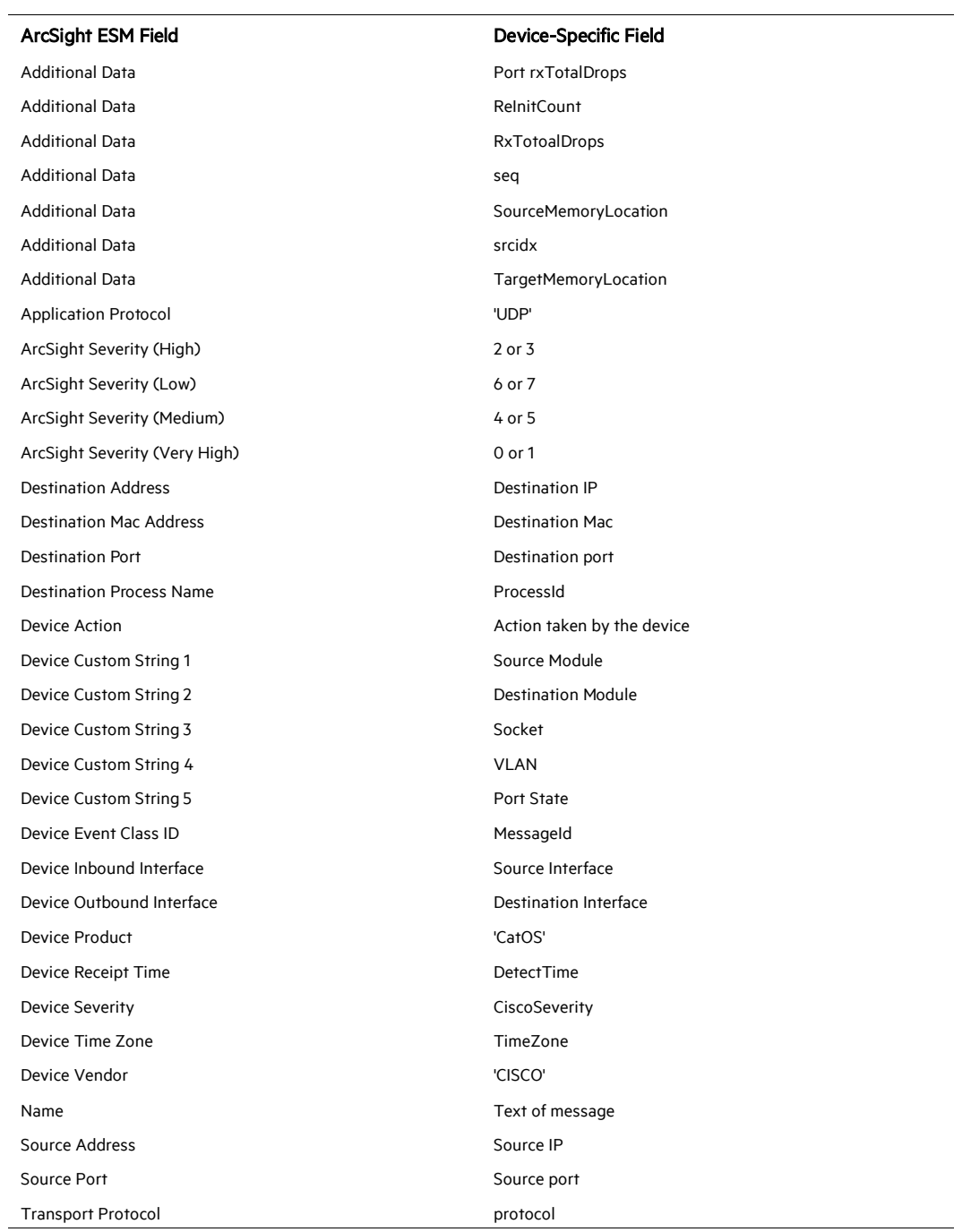